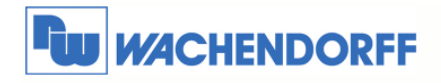

# **Betriebsanleitung**

**Gateway J1939 nach CANopen** 

**HD67150** 

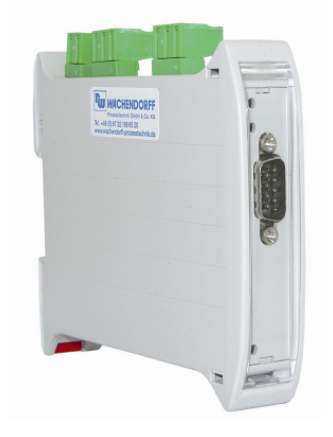

<sup>©</sup> Copyright by Wachendorff Prozesstechnik GmbH & Co. KG, Industriestraße 7, D-65366 Geisenheim, Tel.: 06722/9965-20, Fax.: -78 Angaben ohne Gewähr Irrtümer und Änderungen vorbehalten. Stand 04/2011

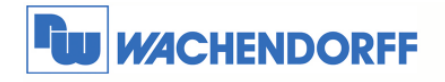

# **Inhaltsverzeichnis**

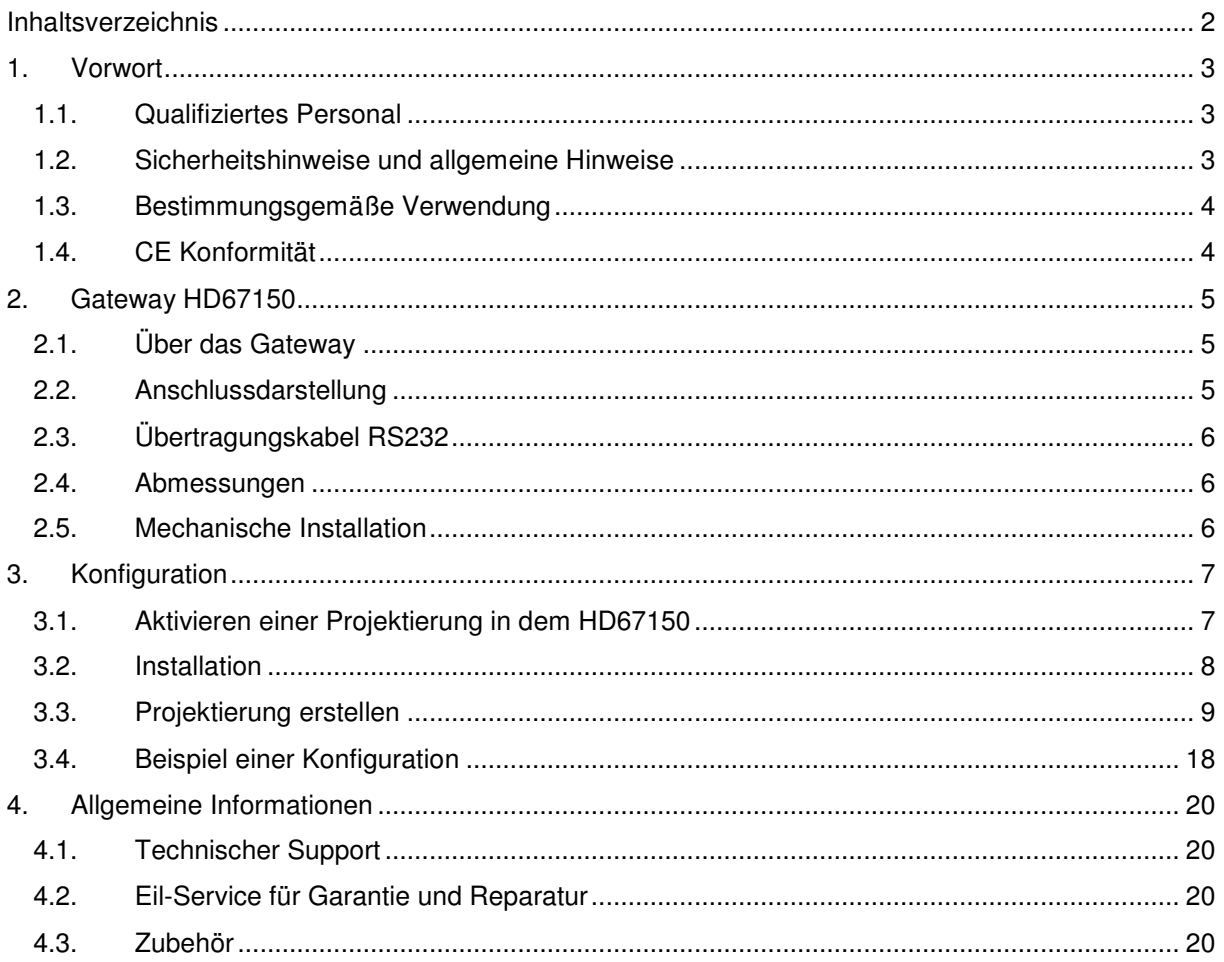

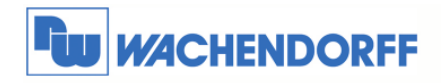

# **1. Vorwort**

Verehrter Kunde!

Wir bedanken uns für Ihre Entscheidung ein Produkt unseres Hauses einzusetzen und gratulieren Ihnen zu diesem Entschluss.

Die Geräte aus unserem Haus können vor Ort für zahlreiche unterschiedliche Anwendungen eingesetzt werden.

Um die Funktionsvielfalt dieses Gerätes für Sie optimal zu nutzen, bitten wir Sie, alle folgenden Hinweise aus diesem Handbuch zu beachten.

## **1.1. Qualifiziertes Personal**

Das zugehörige Gerät darf nur in Verbindung mit dieser Dokumentation eingerichtet und betrieben werden. Inbetriebsetzung und Betrieb eines Gerätes dürfen nur von qualifiziertem Personal vorgenommen werden. Qualifiziertes Personal im Sinne der sicherheitstechnischen Hinweise dieser Dokumentation sind Personen, die die Berechtigung haben, Geräte, Systeme und Stromkreise gemäß den Standards der Sicherheitstechnik in Betrieb zu nehmen, zu erden und zu kennzeichnen.

## **1.2. Sicherheitshinweise und allgemeine Hinweise**

Zur Gewährleistung eines sicheren Betriebes darf das Gerät nur nach den Angaben in der Betriebsanleitung betrieben werden. Bei Schäden die durch Nichtbeachtung dieser Bedienungsanleitung verursacht werden, erlischt der Garantieanspruch! Bei Sach- und Personenschäden, die durch unsachgemäße Handhabung oder Nichtbeachtung der Sicherheitshinweise verursacht werden, übernehmen wir keine Haftung. In solchen Fällen erlischt jeder Gewährleistungs- und Garantieanspruch.

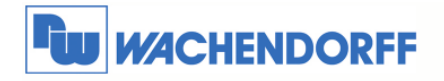

### **1.3. Bestimmungsgemäße Verwendung**

Die Geräte dienen zur Verbindung und dem Datenaustausch zwischen zwei unabhängigen Bussystemen.

Ein solches Gerät darf nicht als alleiniges Mittel zur Abwendung gefährlicher Zustände an Maschinen und Anlagen eingesetzt werden. Der einwandfreie und sichere Betrieb der Produkte setzt sachgemäßen Transport, sachgemäße Lagerung, Aufstellung, Montage, Installation, Inbetriebnahme, Bedienung und Instandhaltung voraus. Die zulässigen Umgebungsbedingungen müssen eingehalten werden.

# **1.4. CE Konformität**

.

Die Geräte sind entsprechend der gültigen CE Richtlinien konstruiert. Sämtliche Zertifikate können bei uns angefordert werden.

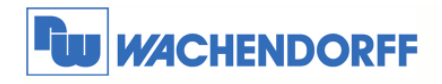

# **2. Gateway HD67150**

# **2.1. Über das Gateway**

Das Gateway HD67150 übersetzt J1939-Daten nach CANopen Nachrichten.

Mit der mitgelieferten Software können einzelne J1939 Nachrichten beim Übergang von einem in das andere Bus-Segment umgesetzt werden. Die empfangenen Daten können dabei als SDO oder PDO Nachricht gewandelt werden.

Auf der SDO Seite dient das Gateway als Server.

PDO Nachrichten kann das Gateway bei Wertänderung oder zyklisch versenden, und natürlich auch empfangen.

Empfangene SDO oder PDO Nachrichten werden dann als J1939-Daten umgesetzt.

# **2.2. Anschlussdarstellung**

Im Folgenden sind die einzelnen Anschlüsse des Gerätes beschrieben.

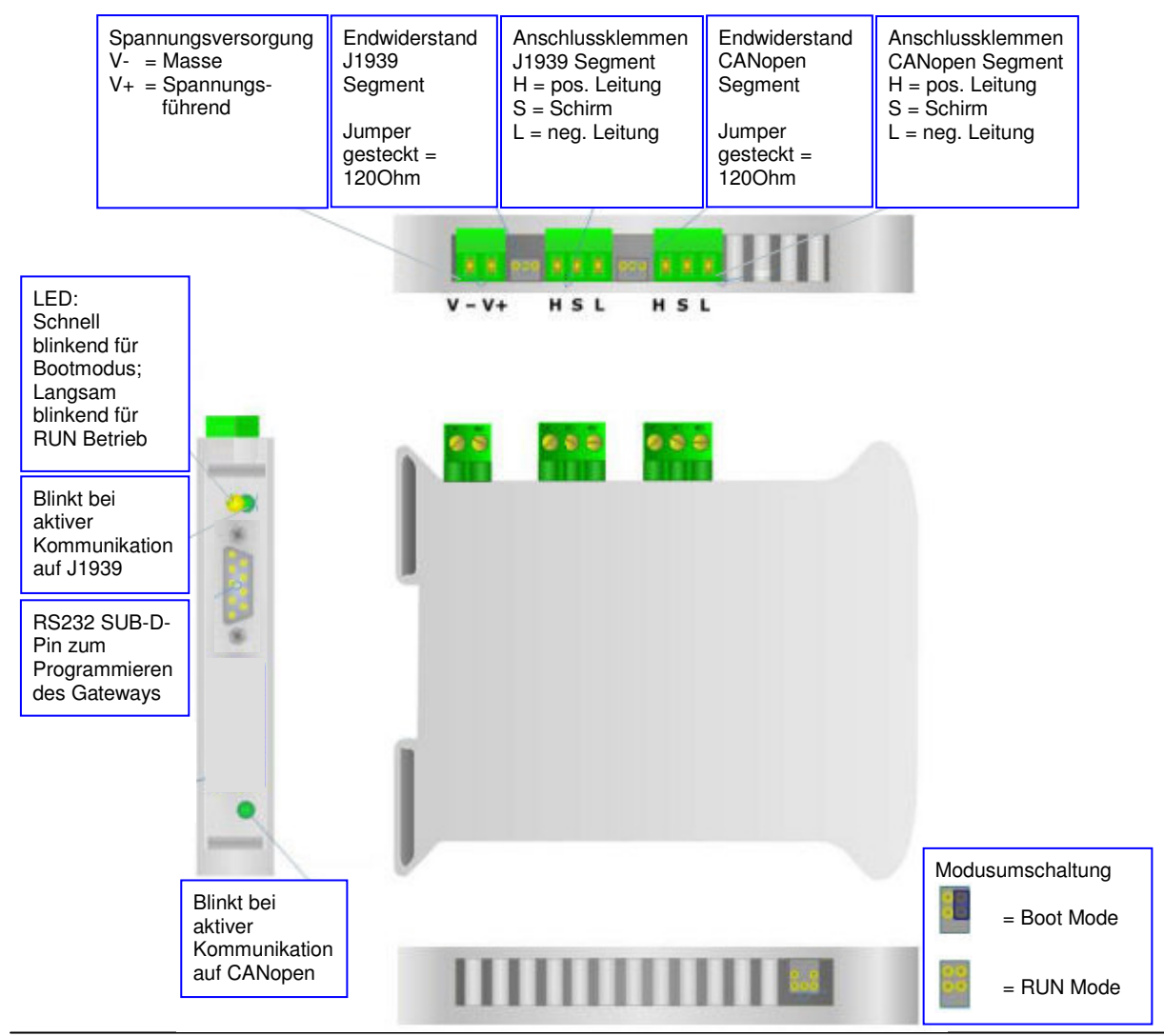

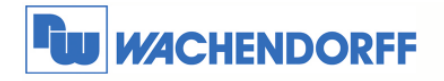

# **2.3. Übertragungskabel RS232**

Als Übertragungskabel der Projektierung wird ein Standard Null-Modem-Kabel benötigt. Dies hat beidseitig eine 9-polige SUB-D Buchse. Im Folgenden sehen Sie die PIN Belegung des Kabels:

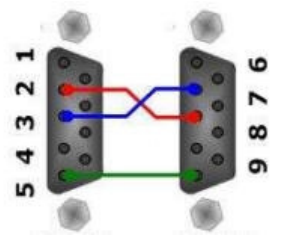

Hinweis: Sie können dieses Kabel auch direkt über uns beziehen.

### **2.4. Abmessungen**

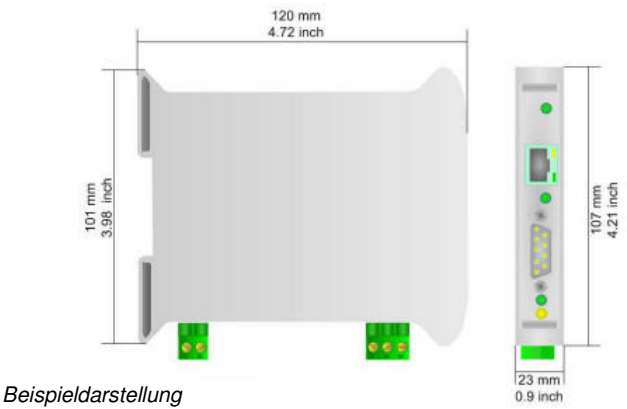

## **2.5. Mechanische Installation**

Die Montage ist auf jeder 35mm DIN-Hutschiene möglich. Hängen Sie dazu das Modul mit der Oberseite in die Hutschiene ein, und drücken es dann nach unten gegen diese. Es rastet hörbar ein.

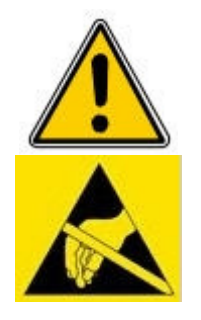

Die Lüftungsschlitze des Gehäuses dürfen nicht zugedeckt werden. Das Gerät darf nur in Umgebungen der zugelassenen Schutzart verwendet werden. Beachten Sie sämtliche Sicherheitshinweise im Bezug auf Maschinen und Menschen.

Achtung! Das Gerät enthält ESD gefährdete Bauteile.

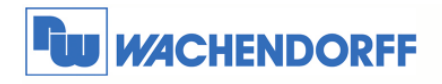

# **3. Konfiguration**

# **3.1. Aktivieren einer Projektierung in dem HD67150**

Nutzen Sie den folgenden Ablauf, um das Modul in Betrieb zu nehmen:

- 1. Verbinden Sie Ihren PC mittels eines RS232 Kabels mit dem Gateway.
- 2. Stecken Sie den Jumper für den Gerätemodus auf "Boot Mode".
- 3. Schließen Sie die Spannungsversorgung an das Modul an.
- 4. Schalten Sie die Spannungsversorgung ein.
- 5. Erstellen Sie eine Projektierung mit der dazugehörigen Software.
- 6. Überspielen Sie diese in das Gerät.
- 7. Nach Beendigung des Transfers schalten Sie die Spannungsversorgung am Gateway aus.
- 8. Entfernen Sie den Jumper von der "Boot Mode" Stellung.
- 9. Schalten Sie die Spannungsversorgung wieder ein. Das Gerät arbeitet nun im RUN Modus.

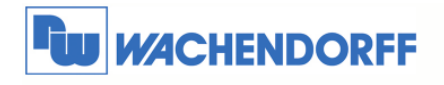

### **3.2. Installation**

Laden Sie sich die benötigte Software von unserer Webseite "www.wachendorff.de/wp" aus dem Downloadverzeichnis herunter. Führen Sie anschließend die Installationsdatei aus. Sie werden nun durch einen Assistenten durch die Installation geführt.

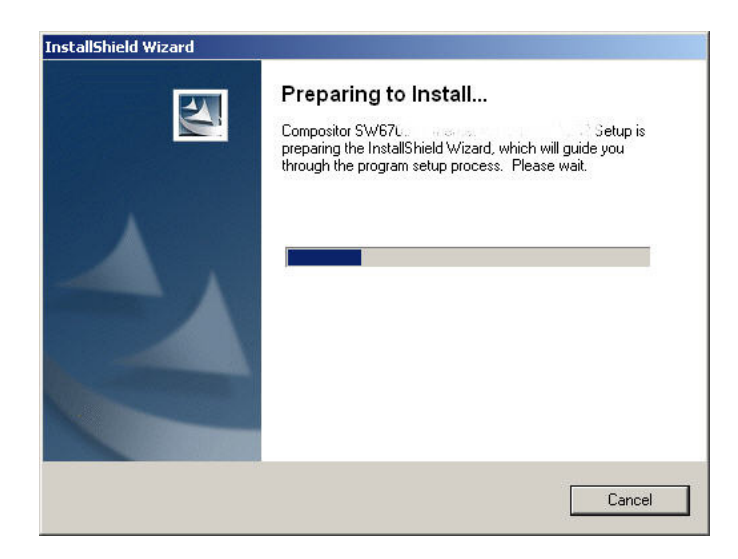

Ist die Installation beendet, finden Sie das Programm "Compositor SW67xxx" in Ihrem Windows Startmenü.

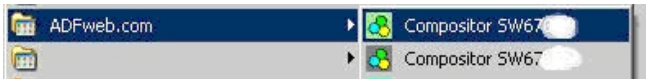

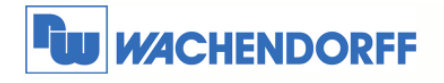

# **3.3. Projektierung erstellen**

Führen Sie das Programm "Compositor SW67150" aus. Das Programm ist in verschiedene Schritte unterteilt, die Ihnen direkt den Ablauf der benötigten Programmierung beschreiben.

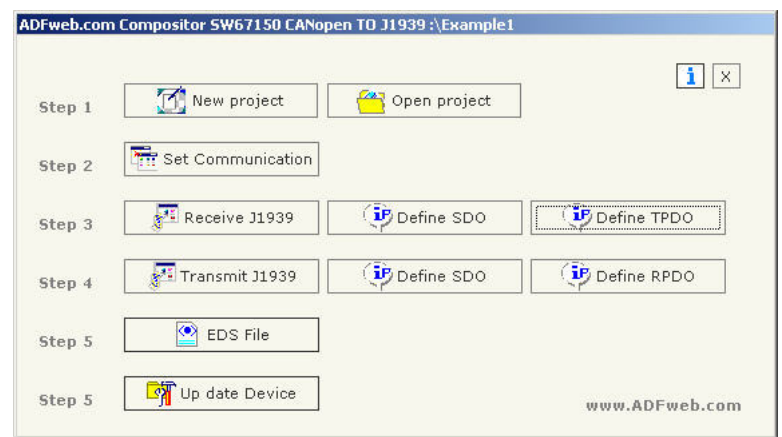

#### **Step 1**

Erstellen Sie sich ein neues Projekt oder öffnen Sie ein vorhandenes Projekt.

In diesem Handbuch wird beschrieben, wie Sie ein neues Projekt anlegen.

Betätigen Sie den Button "New Project". Es öffnet sich nun ein neues Fenster, in das Sie den Projektnamen eingeben. Es wird daraufhin unter

C:\Programme\ADFweb\Compositor\_SW67150\Projects

ein neuer Projektordner mit Ihrem Projektnamen erstellt.

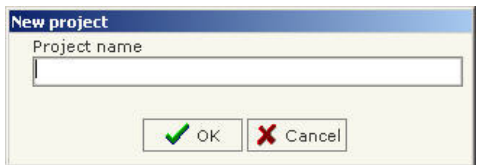

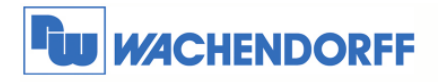

#### **Step 2**

Betätigen Sie nun den Button "Set Communication", um die grundlegenden Einstellungen der Kommunikationsschnittstellen vorzunehmen.

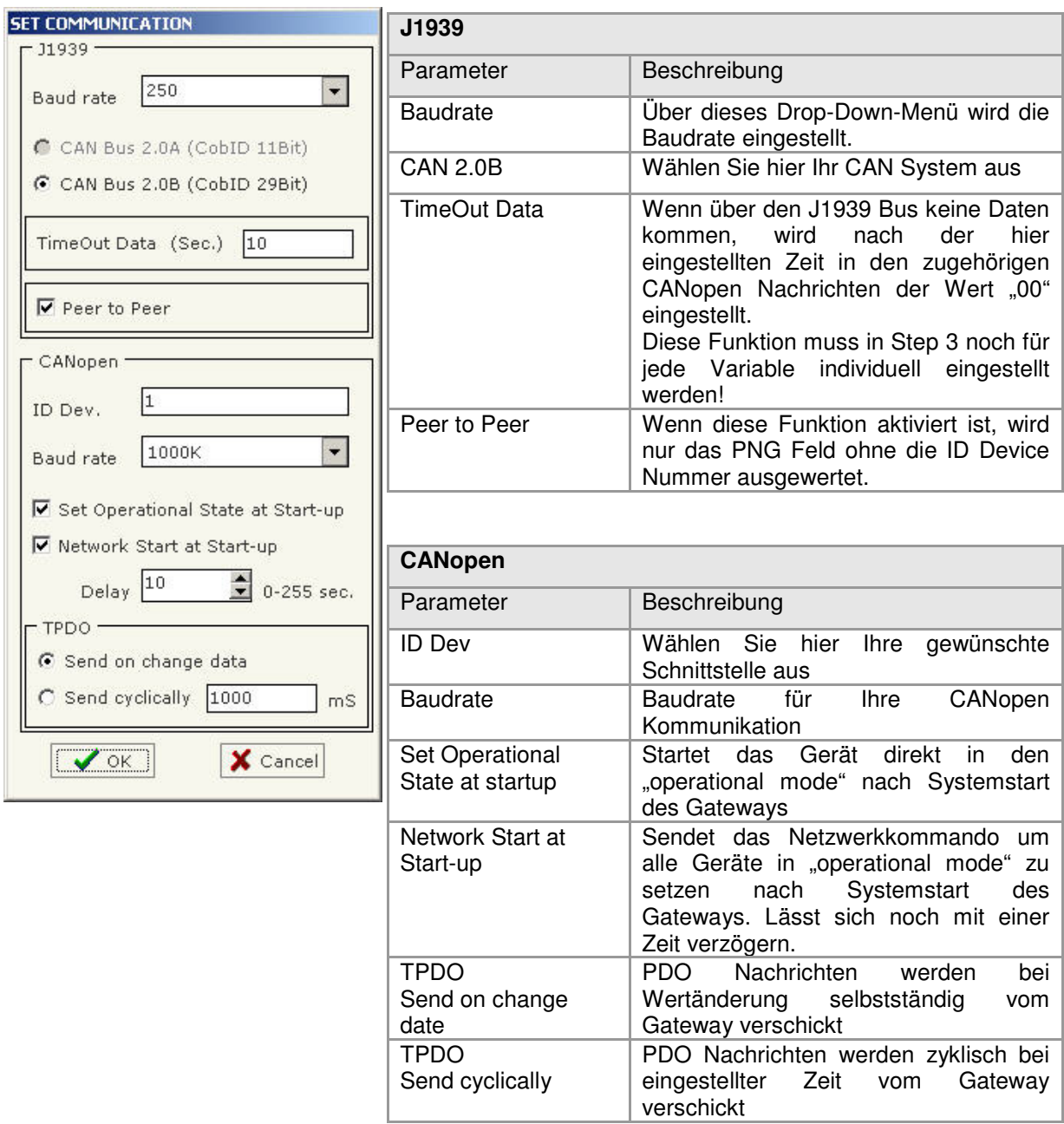

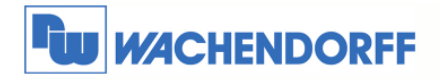

#### **Step 3**

Betätigen Sie nun den Button "Receive J1939", um die Zuordnung der J1939-Nachrichten vom J1939 in Richtung CANopen vorzunehmen.

Jede J1939-Nachricht, die das Gateway entgegennimmt, kann zum CANopen hin als SDO oder PDO umgesetzt werden.

Definieren Sie hier nun jede J1939-Nachricht, die später in CANopen übersetzt werden soll.

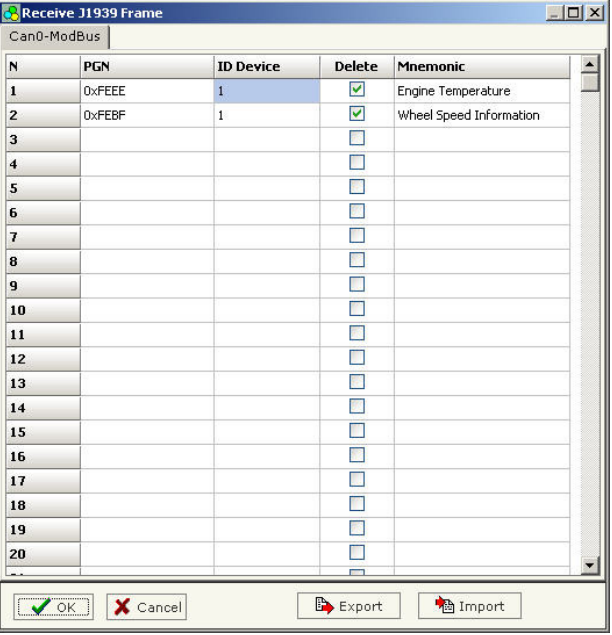

Sie sehen hier die Beschreibung der Spalten:

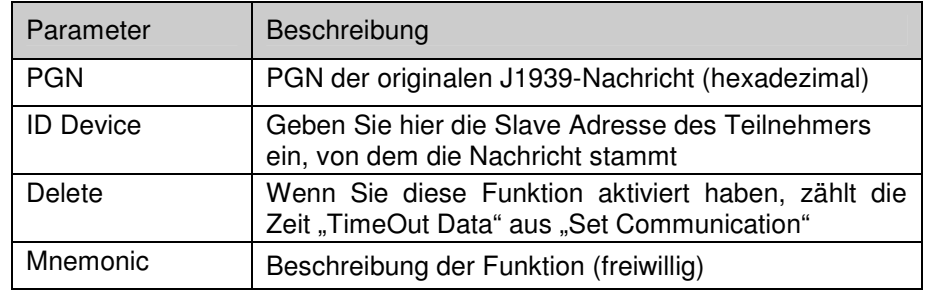

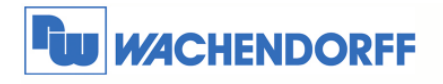

#### J1939 nach SDO

Betätigen Sie nun den Button "Define SDO", um die Zuordnung der soeben definierten J1939-Nachrichten vom J1939 in Richtung CANopen vorzunehmen.

Um eine SDO Nachricht anzulegen, markieren Sie zunächst die PGN der J1939-Nachricht im weißen Fenster.

Danach geben Sie bei "Index SDO" und "Subindex SDO" die Indizes ein und legen mit "Dimension SDO" die Größe fest.

Nun ordnen Sie mit den vier Drop-Down-Menüs die J1939 Bytes den SDO Bytes zu, und betätigen den Button "New" um die Nachrichten anzulegen.

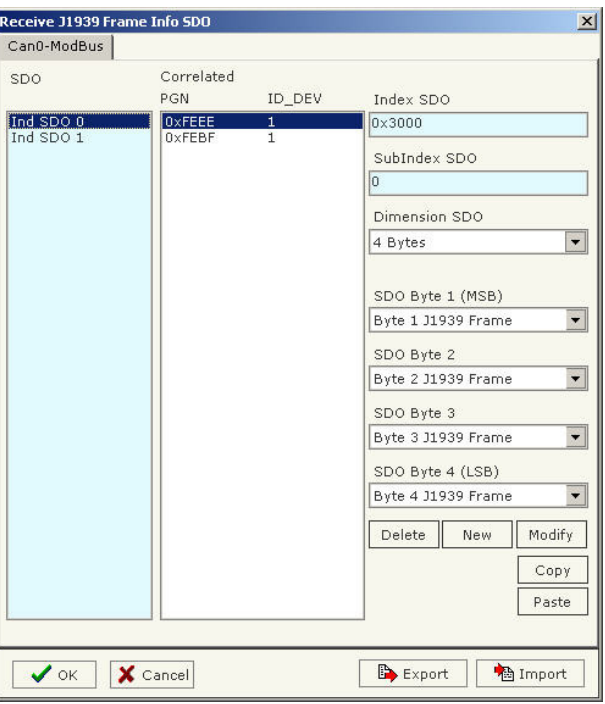

Sie sehen hier die Beschreibung der Spalten:

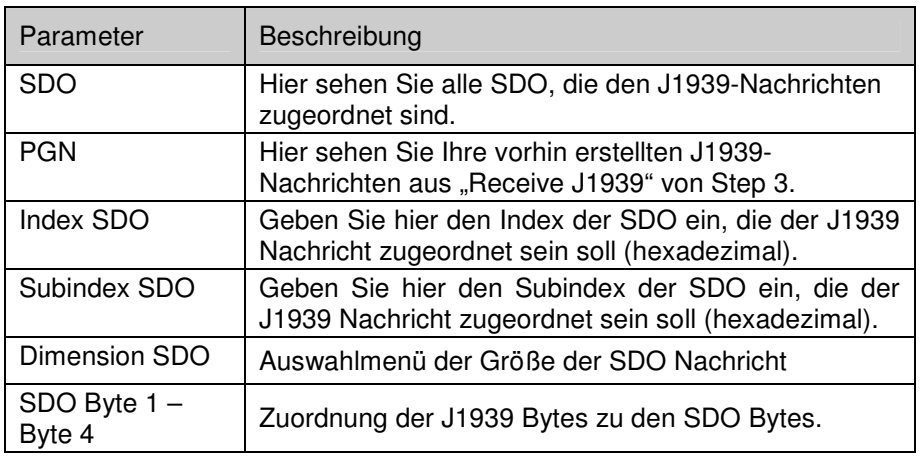

<sup>©</sup> Copyright by Wachendorff Prozesstechnik GmbH & Co. KG, Industriestraße 7, D-65366 Geisenheim, Tel.: 06722/9965-20, Fax.: -78 Angaben ohne Gewähr Irrtümer und Änderungen vorbehalten. Stand 04/2011

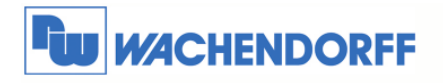

#### J1939 nach PDO

Betätigen Sie nun den Button "Define TPDO", um die Zuordnung der soeben definierten J1939-Nachrichten vom CAN in Richtung CANopen vorzunehmen.

Um eine PDO Nachricht anzulegen, die das Gateway versenden soll, geben Sie zunächst die gewünschte CANopen ID in die Spalte "COB-ID" ein.

Danach öffnen Sie in der Spalte "J1939 Frame" das Drop-Down-Menü, in welchem alle vorhin erstellen CAN-Nachrichten angezeigt werden. Aktivieren Sie einfach die gewünschte J1939 Nachricht durch Betätigen der Maustaste.

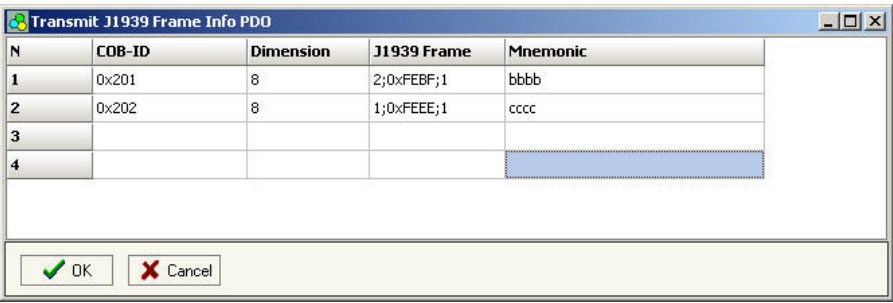

Sie sehen hier die Beschreibung der Spalten:

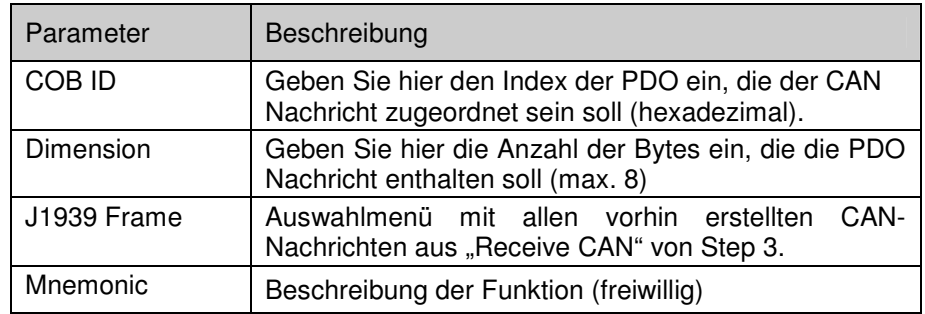

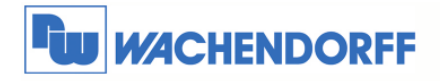

#### **Step 4**

Betätigen Sie nun den Button "Transmit J1939", um die Zuordnung der J1939-Nachrichten vom CANopen in Richtung J1939 vorzunehmen.

Jede CANopen-Nachricht, die das Gateway als SDO oder PDO entgegennimmt, kann zum J1939 hin umgesetzt werden.

Definieren Sie hier nun jede PGN der J1939-Nachrichten, in die später die Daten vom CANopen übersetzt werden sollen.

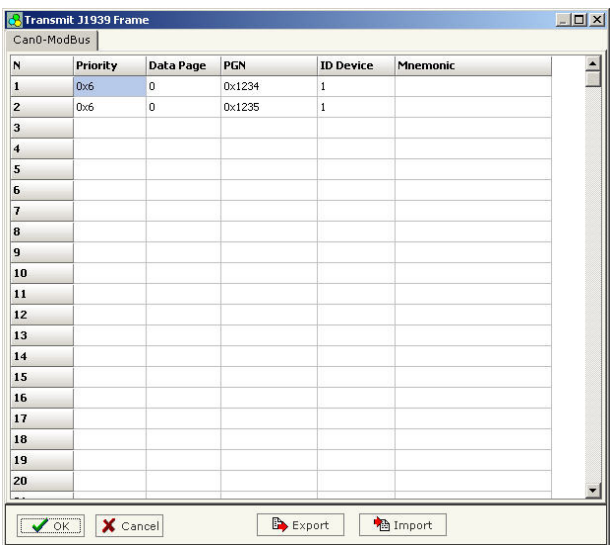

Sie sehen hier die Beschreibung der Spalten:

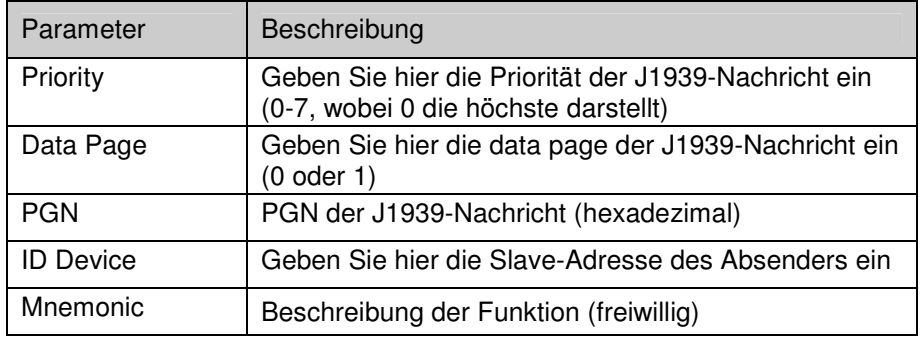

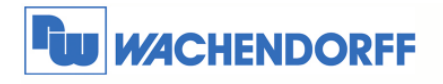

#### SDO nach J1939

Betätigen Sie nun den Button "Define SDO", um die Zuordnung der soeben definierten J1939-Nachrichten vom CANopen in Richtung J1939 vorzunehmen.

Um eine SDO Nachricht anzulegen, markieren Sie zunächst die PGN der J1939-Nachricht im weißen Fenster.

Danach geben Sie bei "Index SDO" und "Subindex SDO" die Indizes ein und legen mit "Dimension SDO" die Größe fest.

Nun ordnen Sie mit den vier Drop-Down-Menüs die J1939 Bytes den SDO Bytes zu, und betätigen den Button "New" um die Nachricht anzulegen.

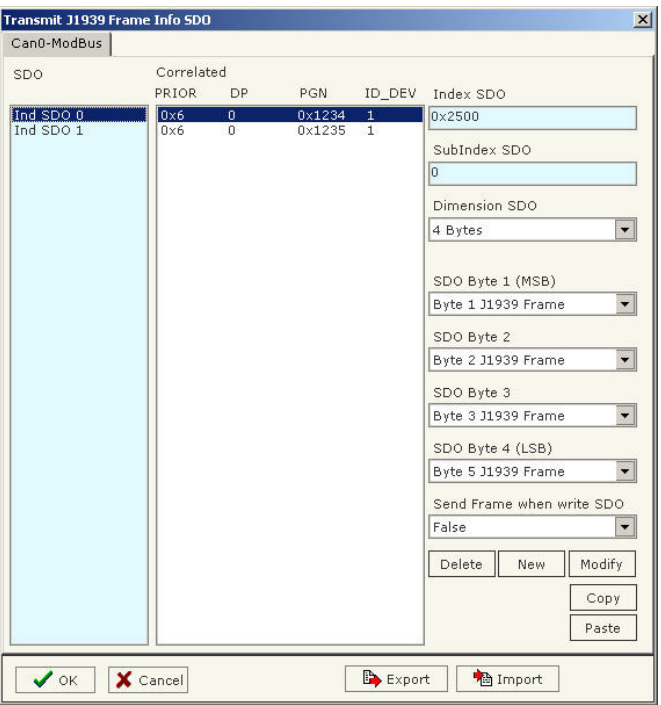

Sie sehen hier die Beschreibung der Spalten:

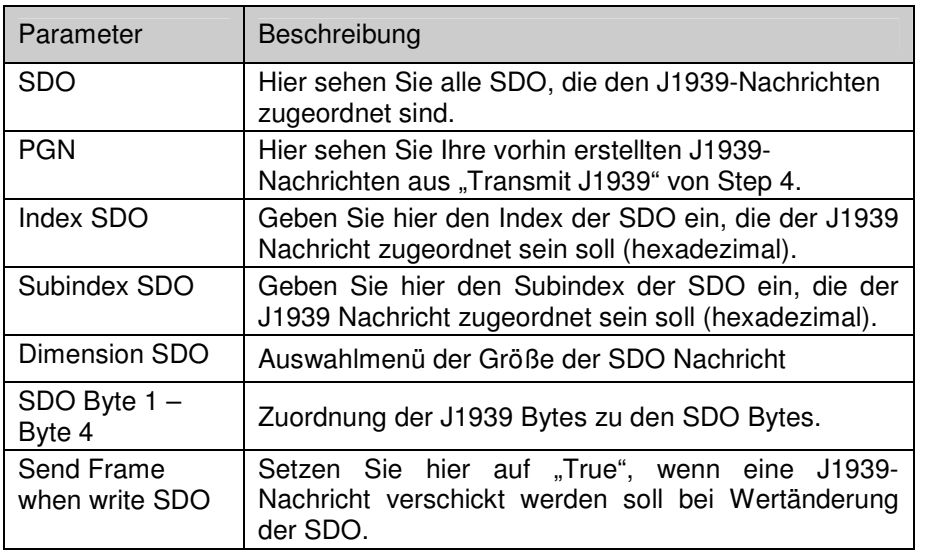

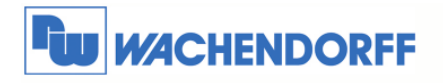

#### PDO nach J1939

Betätigen Sie nun den Button "Define RPDO", um die Zuordnung der soeben definierten J1939-Nachrichten von CANopen in Richtung J1939 vorzunehmen.

Um eine PDO Nachricht anzulegen, bei der das Gateway bei Empfang eine J1939-Nachricht versenden soll, geben Sie zunächst die gewünschte CANopen ID in die Spalte "COB-ID" ein.

Danach öffnen Sie in der Spalte "J1939 Frame" das Drop-Down-Menü, in welchem alle vorhin erstellen CAN-Nachrichten angezeigt werden. Aktivieren Sie einfach die gewünschte J1939 Nachricht durch Betätigen der Maustaste.

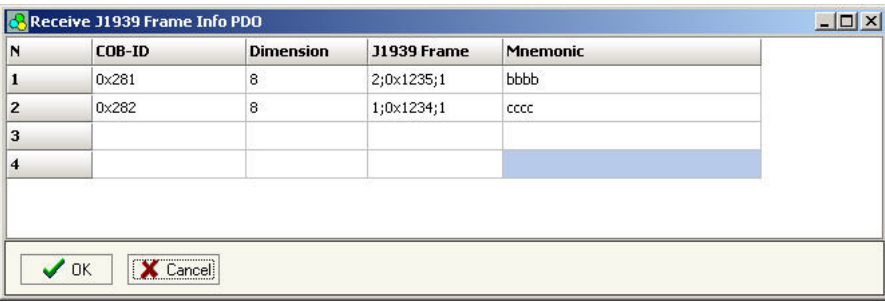

Sie sehen hier die Beschreibung der Spalten:

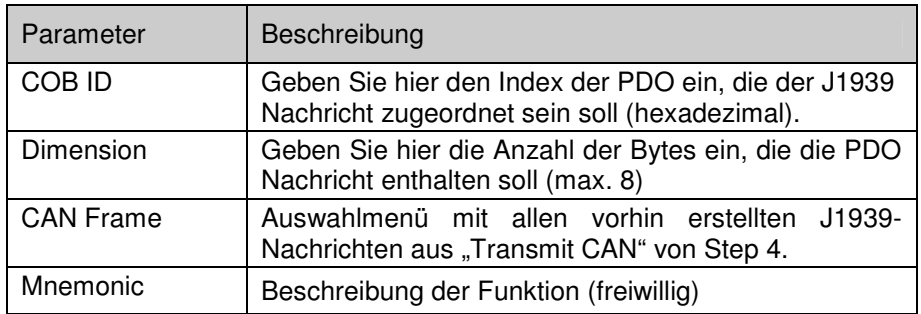

#### **Step 5**

Erzeugen Sie sich hier eine EDS Datei um das Gerät in ein CANopen Netzwerk einzubinden. Die EDS Datei wird abhängig von der Projektierung erzeugt.

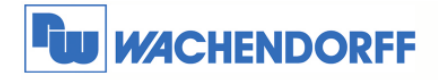

#### **Step 6**

Übertragen Sie nun die Software in das Gateway.

Betätigen Sie dazu den Button "Update Device", um die Projektierungsdaten sowie die aktuelle Firmware in das Gateway zu überspielen.

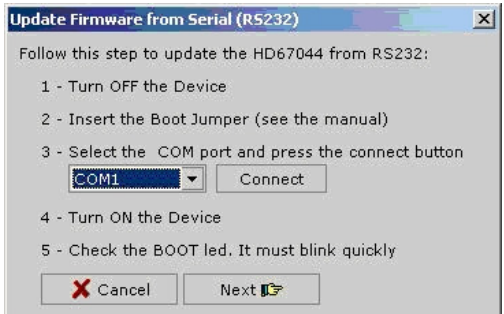

Gehen Sie hierbei wie in Kapitel 3.1 beschrieben vor.

Wählen Sie in dem Drop-Down-Menü Ihre Schnittstelle aus und betätigen Sie den Button "Connect", um die Schnittstelle auf Ihrem PC zu initialisieren. Danach gehen Sie mit "Next" einen Schritt weiter.

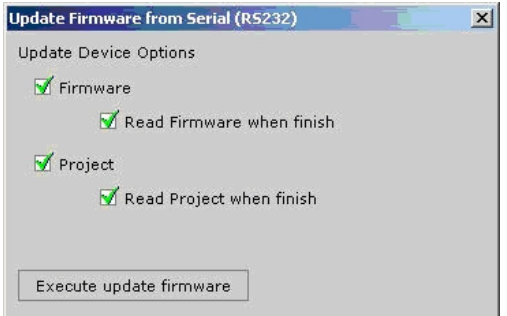

Hier können Sie zusätzlich auswählen, ob Sie die Firmware, das Projekt oder beides übertragen möchten. Betätigen Sie "Execute update Firmware" um die Projektierung in das Gerät zu übertragen. Hinweis: Die erste Übertragung sollte immer die Firmware einschließen!

Während der Übertragung sehen Sie einen Fortschrittsbalken laufen. Nach Abschluss der Übertragung sollte bei den übertragenden Funktionen "OK" zu lesen sein. Damit wurde die Übertragung erfolgreich beendet.

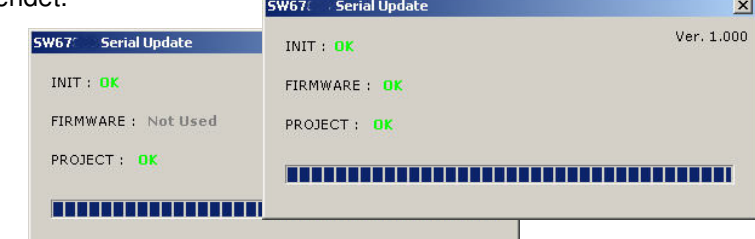

Sollte hier ein "Protection" zu lesen sein, überprüfen Sie nochmals ob sich das Gateway in dem "Boot Modus" befindet.

Mit "X" lassen sich diese Fenster wieder schließen.

<sup>©</sup> Copyright by Wachendorff Prozesstechnik GmbH & Co. KG, Industriestraße 7, D-65366 Geisenheim, Tel.: 06722/9965-20, Fax.: -78 Angaben ohne Gewähr Irrtümer und Änderungen vorbehalten. Stand 04/2011

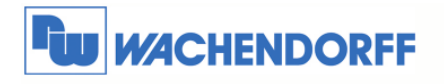

# **3.4. Beispiel einer Konfiguration**

Hier sehen Sie verschiedene Bildschirmkopien einer Konfiguration.

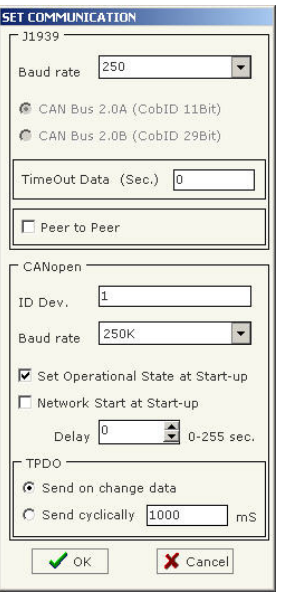

Hier wird eine J1939-Nachricht mit der PGN 0xFEF7 vom J1939 nach CANopen als SDO (0x3000) und PDO (0x181) umgewandelt.

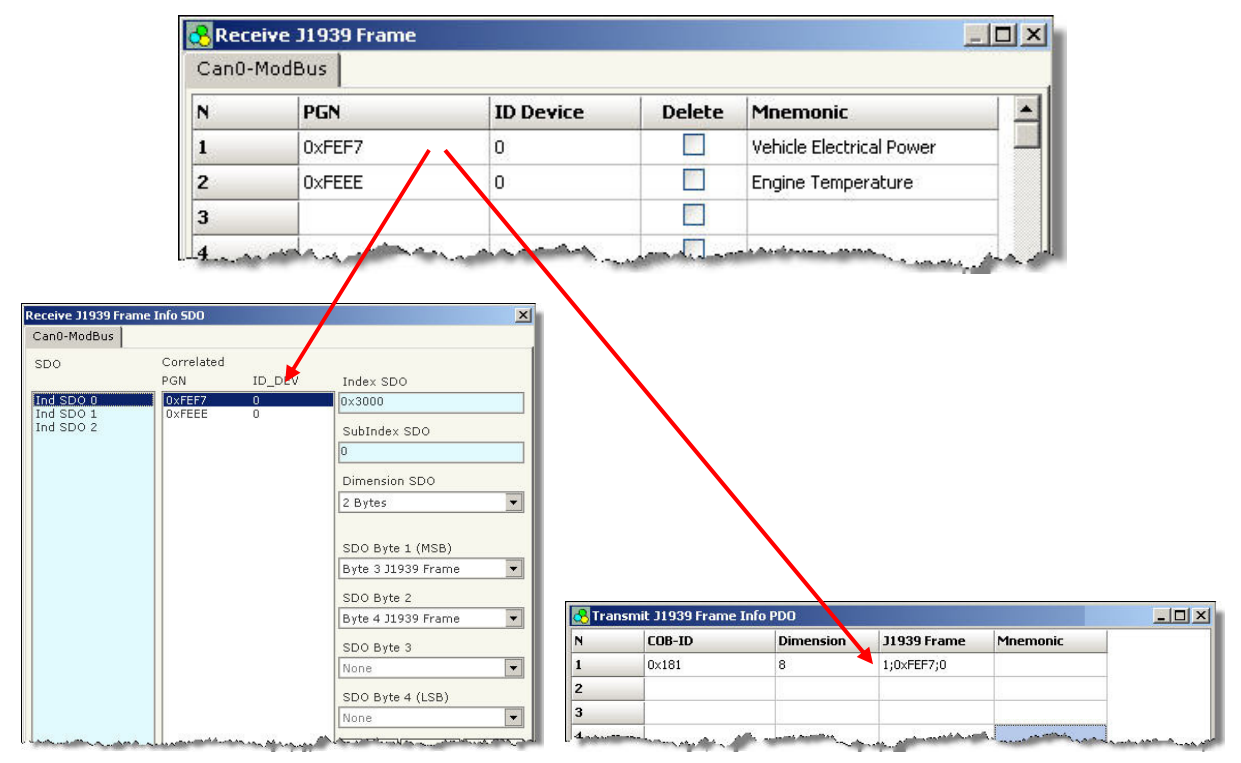

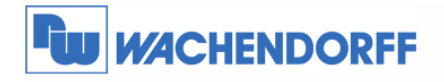

Hier sehen Sie einen Auszug aus dem Handbuch eines J1939 Teilnehmers.

Der erste Screenshot zeigt die PGN ID 0xFEF7.

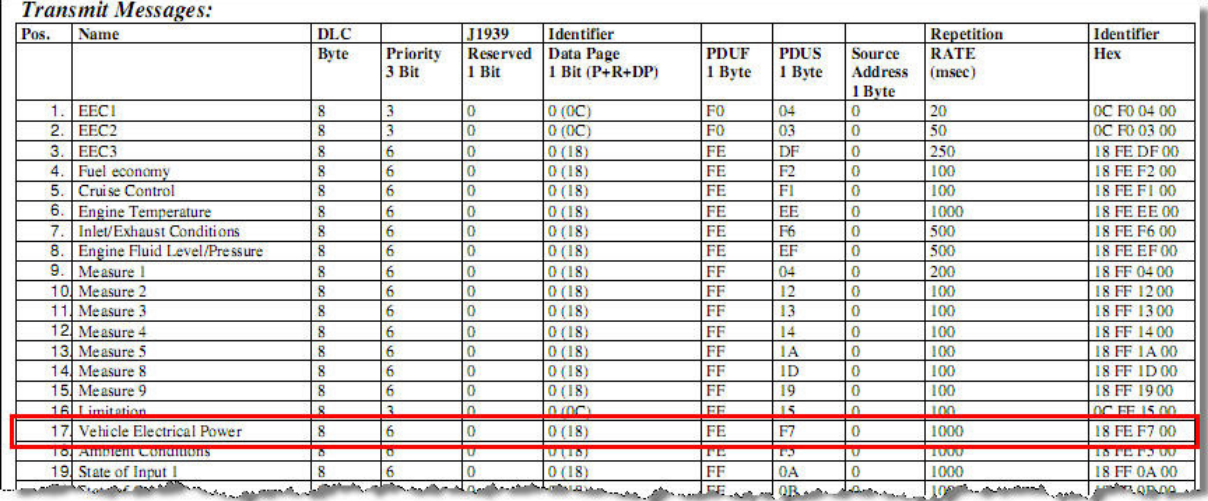

Auf dem zweiten Screenshot sehen Sie die Beschreibung, wie die acht Bytes in der PGN-Nachricht aufgeteilt sind.

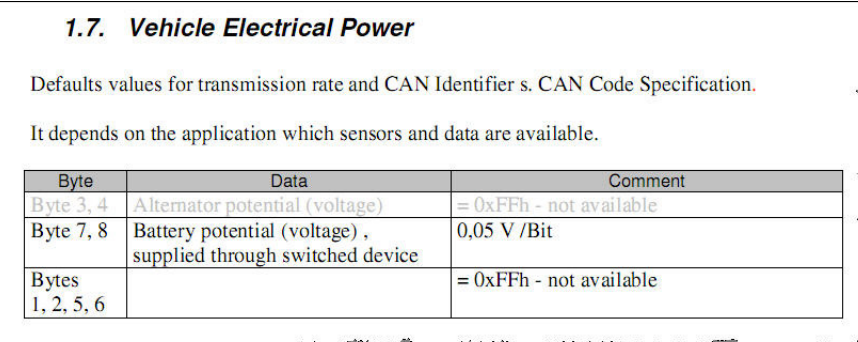

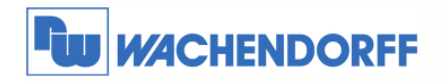

# **4. Allgemeine Informationen**

### **4.1. Technischer Support**

Für einen einfachen und schnellen technischen Support dieses Produktes stehen Ihnen unsere Ansprechpartner gerne zur Verfügung. Sie finden unsere Mitarbeiter unter:

www.wachendorff.de/wp/ansprechpartner

## **4.2. Eil-Service für Garantie und Reparatur**

Sollte wider Erwarten dennoch ein Gerät ausfallen, haben wir eine Lösung für Sie, die Ihnen Schnelligkeit und Sicherheit garantiert. Füllen Sie die Formulare "Garantieantrag" oder "Eil-Reparaturauftrag" aus und senden Sie diese per Fax an +49 – 6722 – 9965 – 78. Sie können dieses Formular auch direkt im Internet ausfüllen und ausdrucken:

www.wachendorff.de/wp/reparatur

# **4.3. Zubehör**

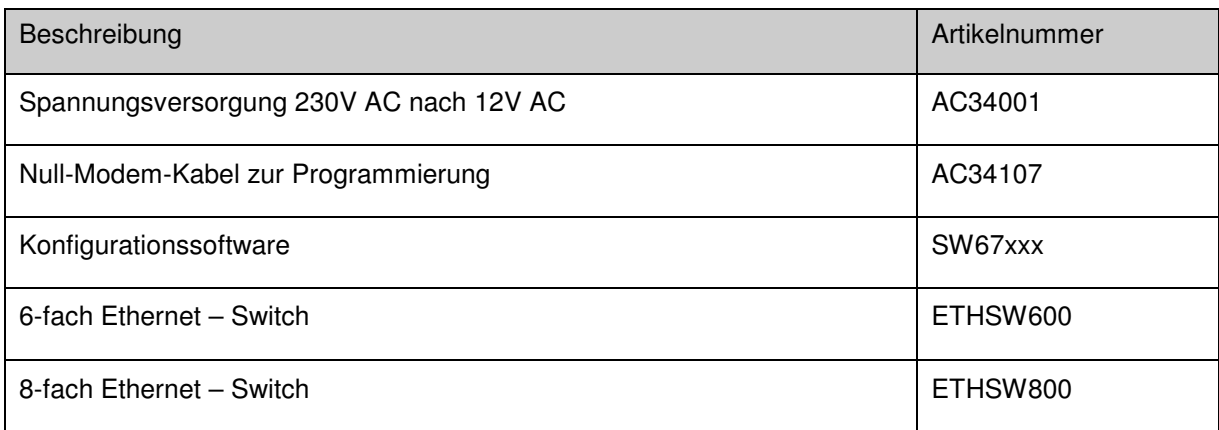